# **Ordenador de escritorio Veriton Manual de usuario**

### **Inicie sesión con un Acer ID y habilite [Acer Remote Files] (Archivos Remotos de Acer)**

- 1. Asegúrese de que está conectado a Internet.
- 2. Abra www.acer.com y seleccione su país.
- 3. Haga clic en **[REGISTER A PRODUCT] (REGISTRAR UN PRODUCTO)**.
- 4. Consiga un Acer ID o inicie sesión si ya dispone de un Acer ID.

#### <span id="page-1-0"></span>Registre su producto Acer

Cuando recibamos su registro de producto, se le enviará un correo electrónico de confirmación con datos importantes. Conserve este correo electrónico en un lugar seguro.

#### <span id="page-1-1"></span>Gestione sus productos registrados

Una vez completado el proceso de registro, puede iniciar sesión en **account.acer.com** con su Acer ID y su contraseña para ver y gestionar todos sus productos registrados. *Nota: Su información puede tardar unos días en actualizarse en la base de datos.*

#### **Importante**

**Este manual contiene información con derechos de propiedad que está protegida por las leyes de copyright. La información contenida en este manual está sujeta a modificaciones sin previo aviso. Las imágenes incluidas aquí son solo de referencia y pueden contener información o funciones que no se apliquen a su ordenador. El Grupo Acer no se responsabiliza de los posibles errores técnicos o editoriales, u omisiones de este manual.**

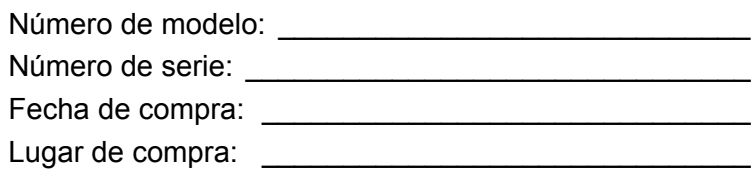

# **CONTENIDO**

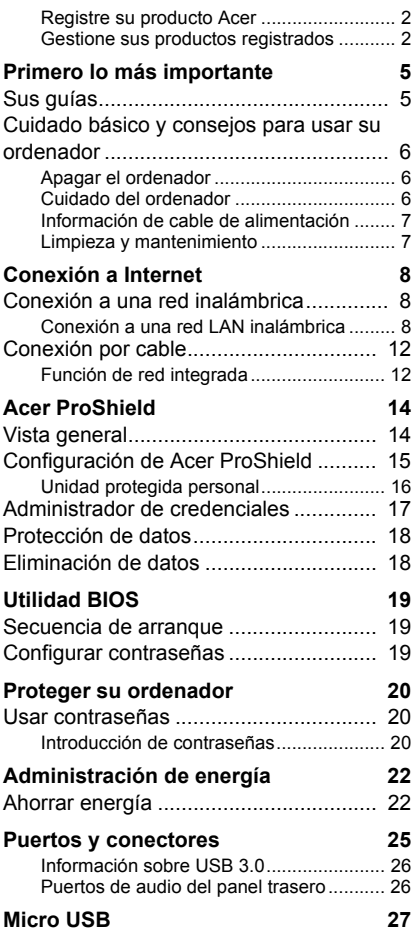

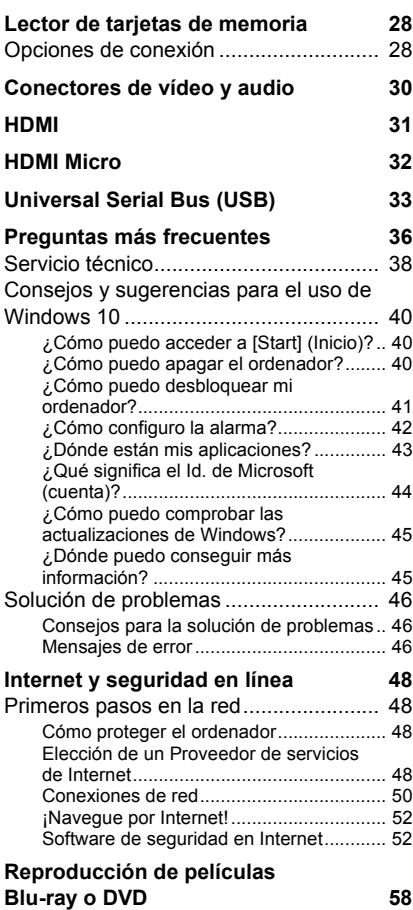

# **Primeros pasos...**

### **En esta sección, encontrará:**

- Información útil sobre cómo cuidar su ordenador y su salud
- Cómo crear copias de seguridad de recuperación
- Instrucciones para conectar con una red
- Información sobre el uso del software integrado de Acer

# <span id="page-4-0"></span>**PRIMERO LO MÁS IMPORTANTE**

Le agradecemos que haya elegido este Acer ordenador de escritorio para satisfacer sus necesidades de informática .

### <span id="page-4-1"></span>**Sus guías**

Para ayudarle a utilizar su Acer ordenador de escritorio, hemos elaborado un conjunto de guías:

En primer lugar, la **Guía de configuración** (o el **Póster de configuración)** le ayuda a empezar a configurar su ordenador.

Esta **Guía rápida** presenta las características y funciones básicas de su nuevo ordenador. Si desea más información sobre cómo puede su ordenador ayudarle a ser más productivo, consulte el **Manual de usuario**. Esta guía contiene información detallada sobre temas como utilidades del sistema, recuperación de datos, opciones de expansión y solución de problemas.

Para descargar el **Manual de usuario**, primero debe estar conectado a Internet. Abra **Acer Care Center** en el escritorio y haga clic en el vínculo que aparece bajo *[Support] (Soporte)*. El vínculo abrirá la página de Servicio y soporte técnico de Acer. Desplácese hacia abajo hasta *[Drivers and Manuals] (Controladores y manuales)* y busque su modelo introduciendo el número de serie, el SNID o el modelo de producto. También puede descargar e instalar la herramienta de identificación de Acer, que detectará esta información automáticamente y le permitirá copiarla al portapapeles. Cuando haya encontrado su modelo de producto, seleccione **[Documents] (Documentos)** y elija su idioma para descargar el **Manual de usuario**.

### <span id="page-5-0"></span>**Cuidado básico y consejos para usar su ordenador**

### <span id="page-5-1"></span>**Apagar el ordenador**

Para apagar el ordenador, haga una de estas cosas:

- Utilice el comando de apagado de Windows: Pulse la *tecla Windows* o seleccione el *botón [Start] (Inicio) de Windows*, seleccione **[Power] (Iniciar/Apagar)** > **[Shut down] (Apagar)**.
- Haga clic con el botón derecho en el *botón [Start] (Inicio) de Windows* > **[Shut down or sign out] (Apagar o cerrar sesión)** > **[Shut down] (Apagar)**.

Si tiene que apagar el ordenador durante un rato pero no quiere apagarlo por completo, puede ponerlo en estado de *[Sleep] (Suspensión)* realizando el siguiente procedimiento:

- Pulse el botón de encendido.
- Pulse la tecla de acceso rápido de suspensión <referencia cruzada a la sección del teclado>.
- Pulse la *tecla Windows* o seleccione el *botón [Start] (Inicio) de Windows*, seleccione **[Power] (Iniciar/Apagar)** > **[Sleep] (Suspensión)**.
- Haga clic con el botón derecho en el *botón [Start] (Inicio) de Windows* > **[Shut down or sign out] (Apagar o cerrar sesión)** > **[Sleep] (Suspensión)**.

### **Nota**

*Si no puede apagar el ordenador normalmente, mantenga pulsado el botón de encendido durante más de cuatro segundos para apagar el ordenador. Si apaga el ordenador y desea volver a encenderlo, debe esperar al menos dos segundos antes de encenderlo.*

### <span id="page-5-2"></span>**Cuidado del ordenador**

Su ordenador le resultará útil, siempre y cuando lo cuide.

• No exponga el ordenador a la luz solar directa. No lo coloque cerca de fuentes de calor, como un radiador.

- No someta el ordenador a temperaturas por debajo de 0 °C (32 °F) o por encima de 50 °C (122 °F).
- No someta el ordenador a campos magnéticos.
- No exponga el ordenador a la lluvia o la humedad.
- No vierta agua o líquido sobre el ordenador.
- No someta el ordenador a golpes o vibraciones fuertes.
- No exponga el ordenador a polvo o suciedad.
- No coloque objetos encima del ordenador.
- No cierre la pantalla del ordenador con fuerza.
- No coloque el ordenador sobre superficies inestables.

### <span id="page-6-0"></span>**Información de cable de alimentación**

Aquí se facilitan algunos modos para cuidar de su cable de alimentación:

- No pise el cable de alimentación ni coloque objetos pesados sobre él. Coloque el cable de alimentación y el resto de cables alejados de las zonas por las que camina la gente.
- Cuando desconecte el cable de alimentación, no tire del propio cable, sino del enchufe.
- Si está utilizando un cable alargador, la potencia total de los equipos enchufados no debe superar la potencia del cable de alimentación. Además, la potencia total de todos los equipos conectados a una única toma de corriente no debe superar la potencia de servicio del fusible.

### <span id="page-6-1"></span>**Limpieza y mantenimiento**

Cuando limpie el ordenador, siga estos consejos:

- 1.Apague el ordenador.
- 2.Utilice un paño suave y húmedo. No utilice productos de limpieza líquidos ni aerosoles.

Si su ordenador se cae o está visiblemente dañado, o no funciona con normalidad, póngase en contacto con el centro de servicio de Acer autorizado más cercano. Para más información, **[Consulte](#page-35-1) [Preguntas más frecuentes en la página 36](#page-35-1)**.

# **CONEXIÓN A INTERNET**

<span id="page-7-0"></span>Este capítulo incluye información general sobre tipos y métodos de conexión a Internet. Es posible que parte de esta información no se aplique a su ordenador. Para más información, consulte **[Conexiones](#page-49-1) [de red en la página 50](#page-49-1)**.

Las funciones de red integradas de su ordenador facilitan la conexión a Internet de su equipo mediante un cable o una conexión inalámbrica.

Sin embargo, en primer lugar, para poder conectarse a Internet, deberá contratar servicios de Internet a un proveedor de servicios de Internet (ISP), normalmente una operadora de telefonía o de servicios de cable, que instalará el servicio de Internet en su casa u oficina. El ISP instalará un pequeño dispositivo, un router o un módem, que le permitirá conectarse a Internet.

### <span id="page-7-1"></span>**Conexión a una red inalámbrica**

### <span id="page-7-2"></span>**Conexión a una red LAN inalámbrica**

Una red LAN (o WLAN) inalámbrica es una *red de área local inalámbrica* que puede conectar dos o más ordenadores sin necesidad de cables. Una vez conectado a una red WLAN, podrá acceder a Internet. También podrá compartir archivos, otros dispositivos e incluso la propia conexión a Internet.

### **Aviso**

**El uso de dispositivos inalámbricos en aeronaves puede estar prohibido. Todos los dispositivos inalámbricos deben apagarse antes de embarcar en una aeronave y durante el despegue, ya que su uso puede ser peligroso para la operatividad de la aeronave, interrumpir comunicaciones e incluso ser ilegal. Podrá activar los dispositivos inalámbricos de su ordenador únicamente cuando el personal de cabina le indique es seguro hacerlo.**

La conexión inalámbrica de su ordenador está activa por defecto; Windows detectará y mostrará una lista de redes disponibles durante la configuración. Seleccione su red e introduzca la contraseña si se le solicita.

Los portátiles Acer cuentan con una tecla de acceso rápido al *modo avión* que activa y desactiva la conexión de red. Puede utilizar opciones de gestión de red para activar o desactivar la red inalámbrica o controlar lo que comparte a través de ella.

Para conectarse a una red inalámbrica, siga los pasos que se indican a continuación.

1.Asegúrese de tener un punto de acceso/router inalámbrico y conexión a Internet a través del ISP que desee. Anote el nombre y la contraseña de la red inalámbrica (si fuera necesario). Si está intentando conectarse a una red pública (como la de una cafetería), asegúrese de tener el nombre de la red inalámbrica.

**Nota**

*Consulte a su ISP o la documentación de su router para obtener más información acerca de la conexión a Internet.*

2.En la bandeja de iconos de la esquina inferior derecha de la pantalla, seleccione el icono *[Notifications] (Notificaciones)* para abrir el panel *[Notifications] (Notificaciones)*.

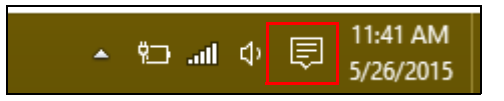

3.Seleccione **[All settings] (Todos los ajustes)**.

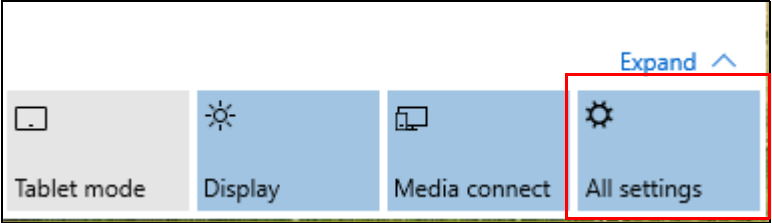

4.Seleccione **[Network & internet] (Red e Internet)**.

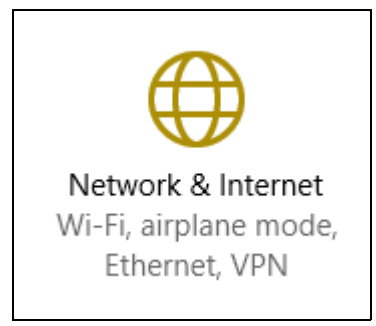

5.Verá una lista de las redes inalámbricas disponibles. Seleccione la que desee utilizar.

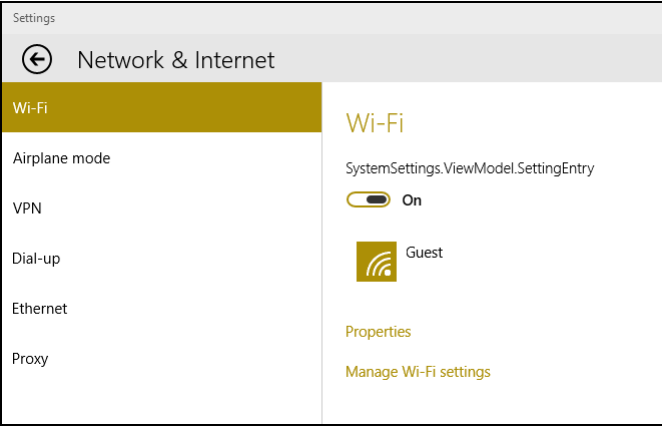

6.Una vez seleccionada la red inalámbrica, seleccione **[Connect] (Conectar)**.

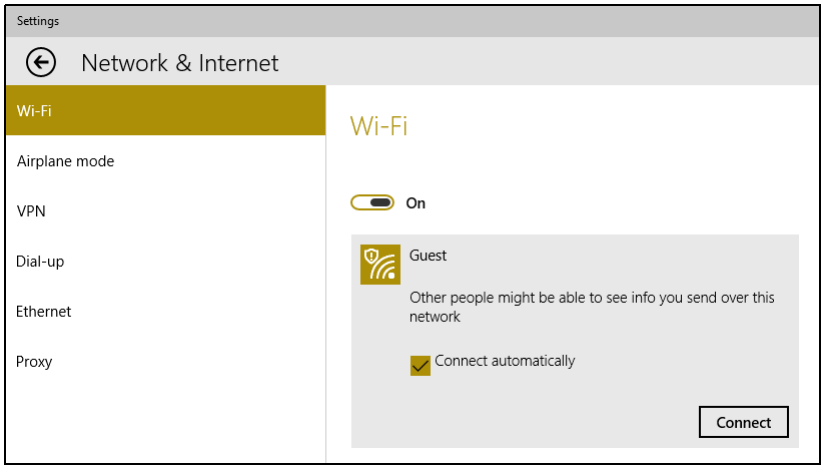

7.Si fuera necesario, introduzca la contraseña de la red.

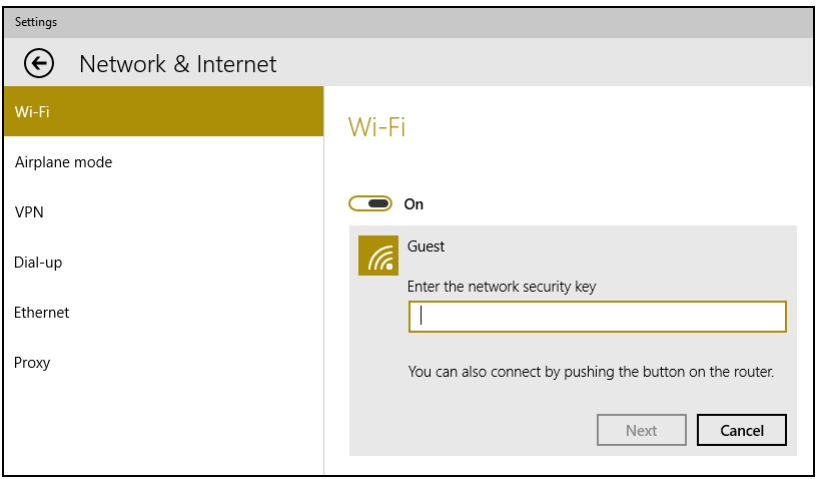

### <span id="page-11-0"></span>**Conexión por cable**

### <span id="page-11-1"></span>**Función de red integrada**

Conecte un extremo de un cable de red al puerto de red del ordenador y el otro al puerto del router. (Consulte la imagen que aparece a continuación.) Ya estará listo para conectarse en línea.

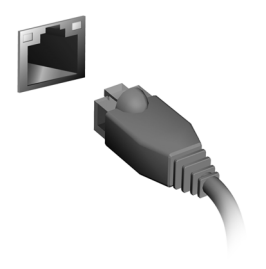

# **Mantener a salvo su ordenador y sus datos...**

### **En esta sección, encontrará:**

- Cómo proteger su ordenador
- Configurar contraseñas

# **ACER PROSHIELD**

### <span id="page-13-1"></span><span id="page-13-0"></span>**Vista general**

Una solución de seguridad todo en uno, Acer ProShield proporciona una solución de seguridad integrada para solucionar los siguientes puntos de vulnerabilidad:

- Asegurar el dispositivo frente a un acceso no autorizado
- Proteger el almacenamiento local
- Proteger la red

Acer ProShield incluye cuatro módulos que aseguran su dispositivo frente un acceso e intrusión no autorizados.

### **Nota**

*Puede que su ordenador no tenga todos los módulos que se mencionan a continuación. Consulte las especificaciones de su ordenador para confirmar qué módulos admite.*

- [Credential Manager] (Administrador de credenciales) Contraseña, configuración de cuentas en línea
- [Data Protection] (Protección de datos): unidad protegida personal, cifrado de archivos y carpetas
- [Data Removal] (Eliminación de datos): triturador de archivos
- [Information] (Información): acerca de este software

### <span id="page-14-0"></span>**Configuración de Acer ProShield**

La primera vez que ejecute Acer ProShield, se le guiará a través de un asistente de configuración que le permitirá configurar los parámetros de Acer ProShield. Haga clic en **[Start] (Inicio)** para empezar. Tendrá que configurar una contraseña y podrá crear una [Personal Secure Drive] (Unidad protegida personal).

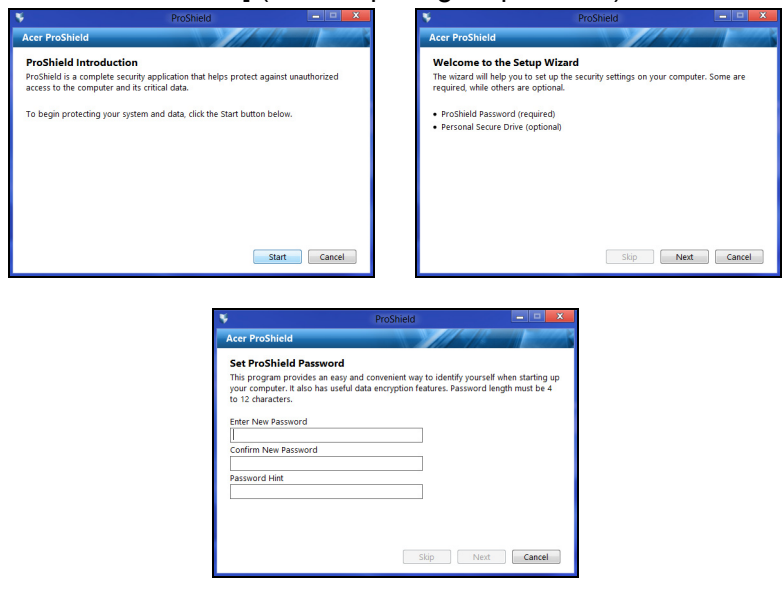

### $\overline{\mathscr{D}}$  Nota

*Seleccione una contraseña que recuerde, pero que sea difícil de adivinar. No utilice palabras que puedan encontrarse en un diccionario. Se recomienda que utilice una combinación de letras y números.*

En cuanto haya establecido una contraseña, puede hacer clic en **[Next] (Siguiente)** para proceder a configurar una [Personal Secure Drive] (Unidad protegida personal) o hacer clic en **[Finish] (Finalizar)** para salir del asistente.

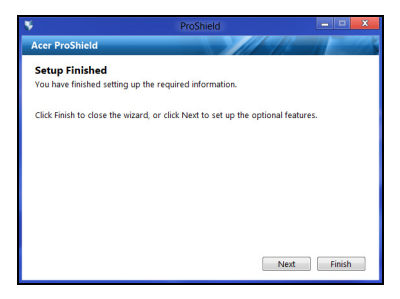

### <span id="page-15-0"></span>**Unidad protegida personal**

La [Personal Secure Drive, PSD] (Unidad protegida personal) es una sección protegida de su disco duro en la que puede guardar archivos. Solo puede acceder al PSD a través de una contraseña o una autenticación de huellas dactilares.

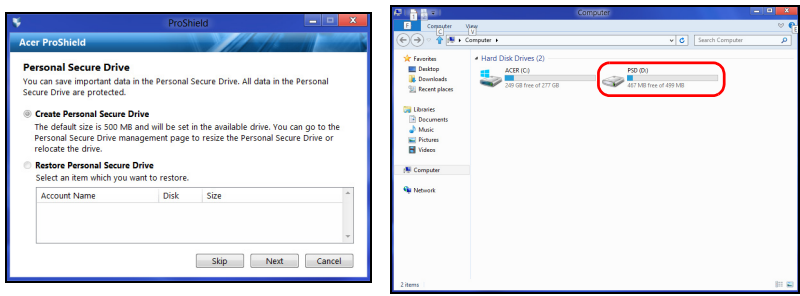

En cuanto haya finalizado la configuración, podrá ir a la Consola ProShield para administrar su ordenador o realizar cambios en la configuración.

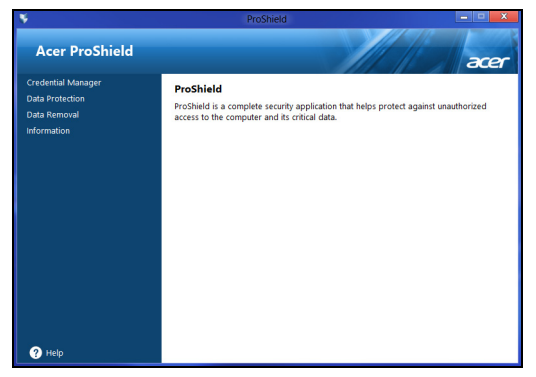

Utilice el menú del panel izquierdo para realizar los cambios.

### <span id="page-16-0"></span>**Administrador de credenciales**

Aquí puede configurar y gestionar sus credenciales, incluyendo la autenticación prearranque.

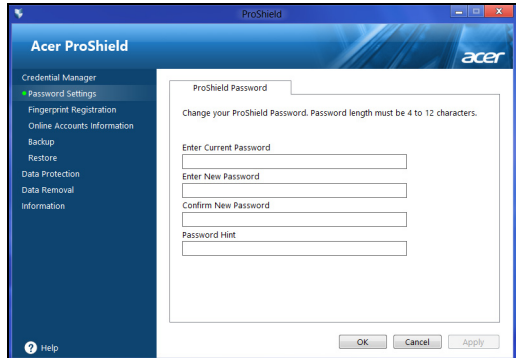

Puede cambiar sus contraseñas de ProShield y Windows, registrar huellas dactilares, administrar información de cuentas en línea y realizar copias de seguridad o restaurar la información de credenciales.

### <span id="page-17-0"></span>**Protección de datos**

Aquí podrá seleccionar archivos para el cifrado o descifrado y administrar su [Personal Secure Drive] (Unidad protegida personal).

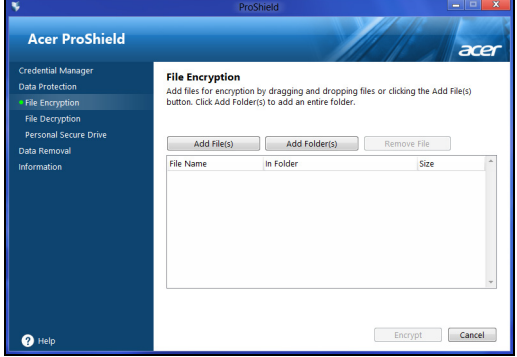

### <span id="page-17-1"></span>**Eliminación de datos**

Aquí podrá seleccionar archivos para que se eliminen completamente de la unidad de disco duro. El [File Shredder] (Triturador de archivos) sobrescribe los datos para que la recuperación de los datos sea imposible.

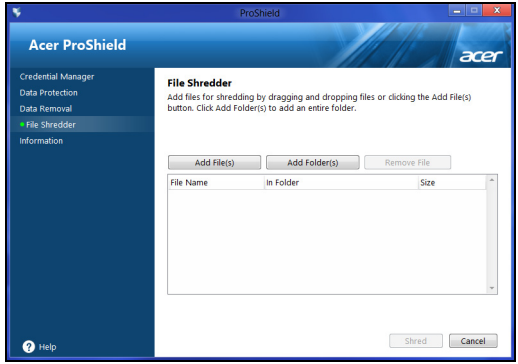

**Aviso**

**Asegúrese de que selecciona únicamente la información que desea triturar. En cuanto haya triturado un archivo o carpeta, es imposible recuperar los datos.**

## **UTILIDAD BIOS**

<span id="page-18-0"></span>La utilidad BIOS es un programa de configuración de hardware integrado en el BIOS del ordenador.

Su ordenador ya está configurado y optimizado como es debido, así que normalmente no es necesario que ejecute esta utilidad. Sin embargo, si tiene problemas de configuración, tal vez tenga que ejecutarla.

Para activar la utilidad BIOS, pulse <**F2**> mientras se muestra el logotipo del equipo.

### <span id="page-18-1"></span>**Secuencia de arranque**

Para ajustar la secuencia de arranque en la utilidad BIOS, active la utilidad BIOS y luego seleccione **Boot** en las categorías que aparecen en la parte izquierda de la pantalla.

### <span id="page-18-3"></span><span id="page-18-2"></span>**Configurar contraseñas**

Para configurar una contraseña de arranque, active la utilidad BIOS y luego seleccione **Security** en las categorías que aparecen en la parte izquierda de la pantalla.

Busque **Set Supervisor Password** e introduzca una contraseña para habilitar esta función. Una vez introducida la contraseña de esta función, puede habilitar y deshabilitar la opción **Password on Boot**.

No olvide seleccionar <**F10**> para guardar correctamente y salir de la utilidad de la BIOS cuando haya terminado de realizar los cambios.

# **PROTEGER SU ORDENADOR**

<span id="page-19-0"></span>Su ordenador es una valiosa inversión que debe proteger. Aprenda a proteger y cuidar de su ordenador.

### <span id="page-19-1"></span>**Usar contraseñas**

Las contraseñas protegen al ordenador de un acceso no autorizado. Definir estas contraseñas permite crear varios niveles distintos de protección de su ordenador y sus datos:

- La Supervisor Password impide un acceso no autorizado a la utilidad BIOS. Una vez definida, deberá escribir esta contraseña para poder acceder a la utilidad BIOS. **[Consulte Configurar](#page-18-3) [contraseñas en la página 19](#page-18-3)**.
- La User Password protege al ordenador contra un uso no autorizado. Combine el uso de esta contraseña con los puntos de comprobación de contraseña durante el arranque y continúe desde [Hibernation] (Hibernación) (si está disponible) para garantizar la máxima seguridad.
- La Password on Boot protege al ordenador contra un uso no autorizado. Combine el uso de esta contraseña con los puntos de comprobación de contraseña durante el arranque y continúe desde [Hibernation] (Hibernación) (si está disponible) para garantizar la máxima seguridad.

### **Importante**

**¡No se olvide de su contraseña de supervisor! Si la ha olvidado, póngase en contacto con su distribuidor o centro de servicio autorizado.**

### <span id="page-19-2"></span>**Introducción de contraseñas**

Cuando se define una contraseña, aparece una solicitud de contraseña en el centro de la pantalla.

• Si se ha configurado la Supervisor Password, aparece un mensaje al acceder a la utilidad BIOS.

- Escriba la Supervisor Password y pulse <**Intro**> para acceder a la utilidad BIOS. Si introduce una contraseña errónea, aparece un mensaje de advertencia. Inténtelo de nuevo y pulse <**Intro**>.
- Cuando se define la User Password y está activado el parámetro de contraseña de arranque, se muestra un mensaje al arrancar.
- Escriba la User Password y pulse <**Intro**> para utilizar el ordenador. Si introduce una contraseña errónea, aparece un mensaje de advertencia. Inténtelo de nuevo y pulse <**Intro**>.

#### **Importante**

**Puede escribir la contraseña un máximo de tres veces. Si no escribe la contraseña correcta después de la tercera vez, el sistema se detiene. Mantenga pulsado el botón de encendido durante cuatro segundos para cerrar el ordenador. A continuación, vuelva a encender el ordenador e inténtelo de nuevo.**

# <span id="page-21-0"></span>**ADMINISTRACIÓN DE ENERGÍA**

Este ordenador incorpora una unidad de administración de energía que controla la actividad del sistema. La actividad del sistema incluye cualquier actividad que implique uno o varios de los siguientes dispositivos: teclado, ratón, disco duro, periféricos conectados al ordenador y memoria de vídeo. Si no se detecta ninguna actividad durante un periodo de tiempo, el ordenador detendrá algunos de estos dispositivos o todos ellos para ahorrar energía.

### <span id="page-21-1"></span>**Ahorrar energía**

#### *Deshabilitar el inicio rápido*

Su ordenador utiliza el inicio rápido para iniciarse rápidamente, pero también utiliza una pequeña cantidad de energía para comprobar que existen señales para iniciarse. Estas comprobaciones irán consumiendo lentamente la batería de su ordenador.

Si prefiere reducir el consumo de energía y el impacto medioambiental de su ordenador, desactive el inicio rápido:

### **Nota**

*Si la función de inicio rápido está desactivada, el ordenador tardará más tiempo en reanudar su funcionamiento desde el modo de [Sleep] (Suspensión).*

*Su ordenador tampoco se iniciará si recibe una instrucción para iniciarse a través de una red (Wake on LAN).*

- 1.Abra el escritorio.
- 2.Haga clic en **[Power Options] (Opciones de energía)** en el [Notification area] (Área de notificaciones).
- 3.Seleccione **[More Power Options] (Más opciones de energía)**.

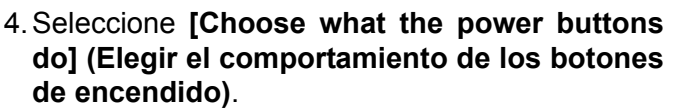

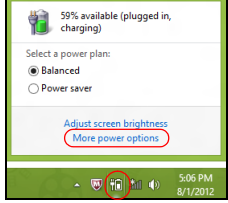

5.Seleccione **[Change settings that are currently unavailable] (Cambiar la configuración actualmente no disponible)**.

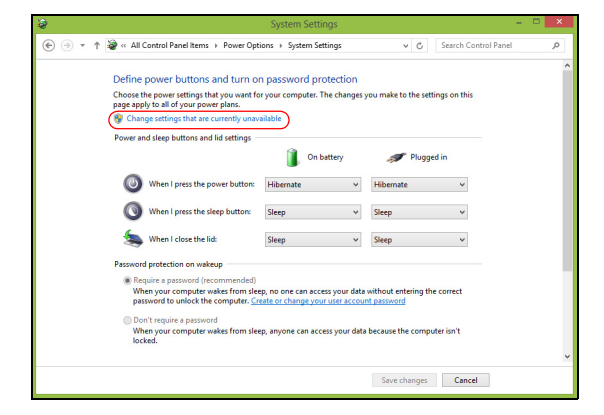

6.Desplácese hacia abajo y desactive **[Turn on fast startup] (Activar inicio rápido)**.

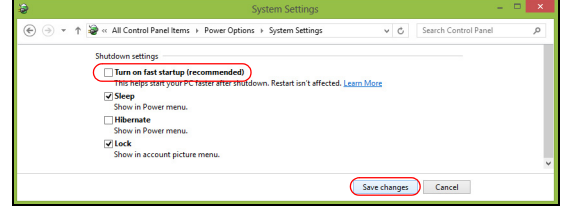

7.Seleccione **[Save changes] (Guardar cambios)**.

# **Puertos y conectores...**

### **En esta sección, encontrará:**

• Información sobre los puertos y conectores adecuados para su ordenador

## **PUERTOS Y CONECTORES**

<span id="page-24-0"></span>Las siguientes tablas indican qué representan los diferentes iconos.

#### **Nota**

*Los puertos y conectores citados a continuación pueden no estar disponibles en todos los modelos.*

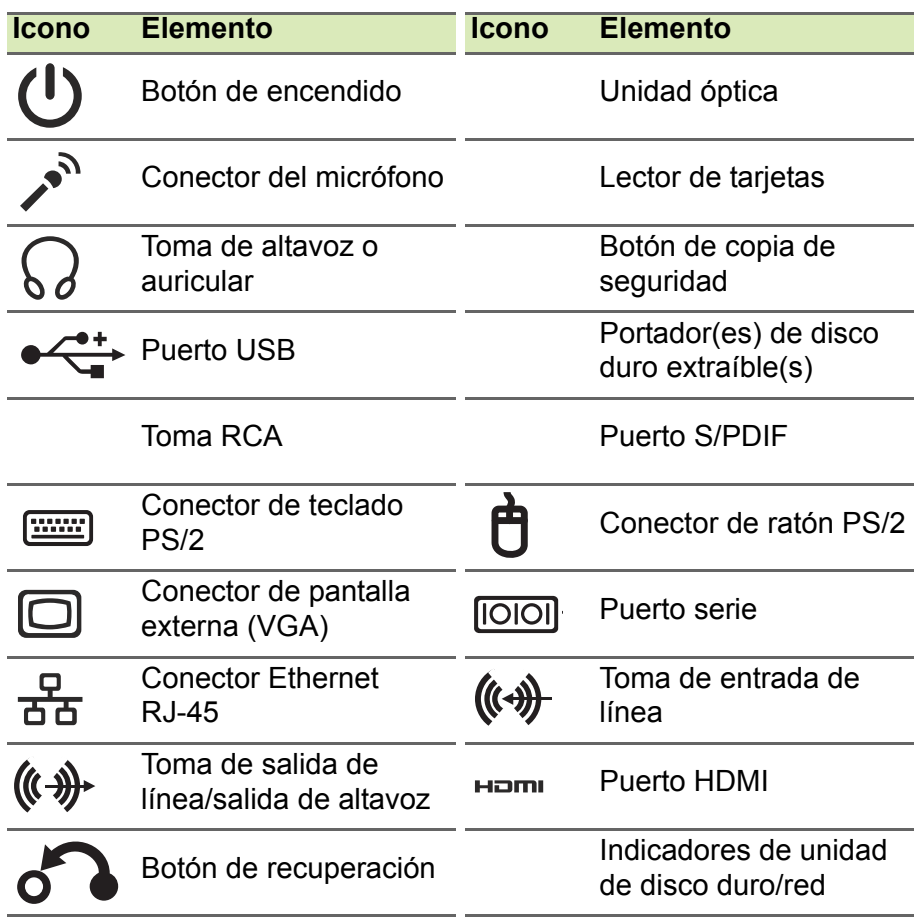

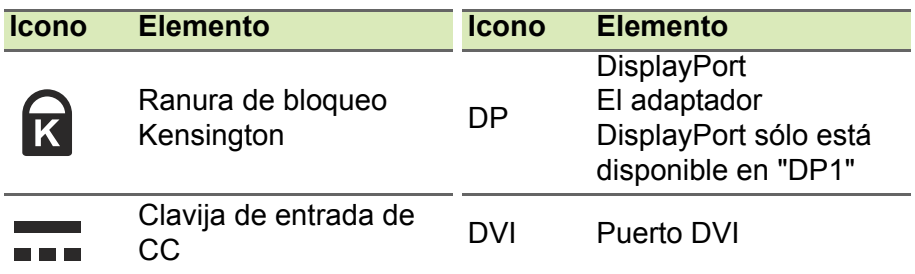

### <span id="page-25-0"></span>**Información sobre USB 3.0**

- Los puertos compatibles con USB 3.0 son azules.
- Compatible con dispositivos USB 3.0 y anteriores.
- Para un rendimiento óptimo, utilice dispositivos con certificación USB 3.0.
- Definido por la especificación USB 3.0 (SuperSpeed USB).

### <span id="page-25-1"></span>**Puertos de audio del panel trasero**

En la siguiente tabla se indican las funciones de las tomas de audio del panel posterior (de estar disponible).

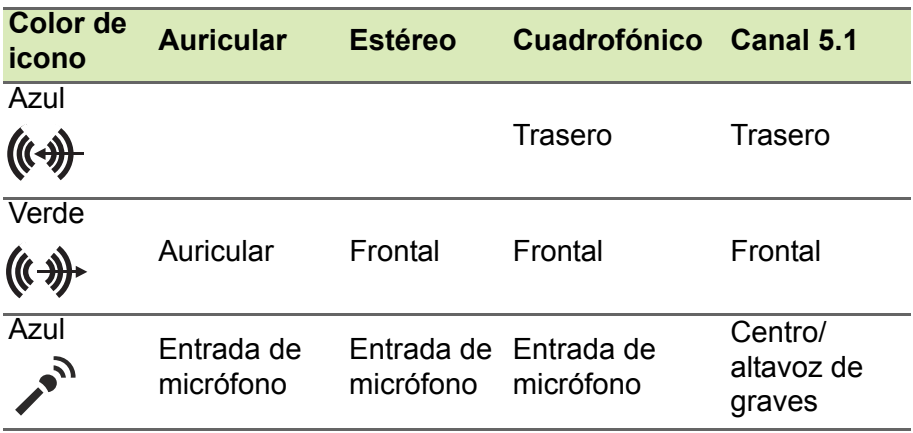

## **MICRO USB**

<span id="page-26-0"></span>El puerto USB (Universal Serial Bus) es un bus serie de alta velocidad que permite conectar diferentes periféricos USB sin sacrificar los recursos del sistema.

El puerto Micro USB ofrece un puerto compacto compatible con

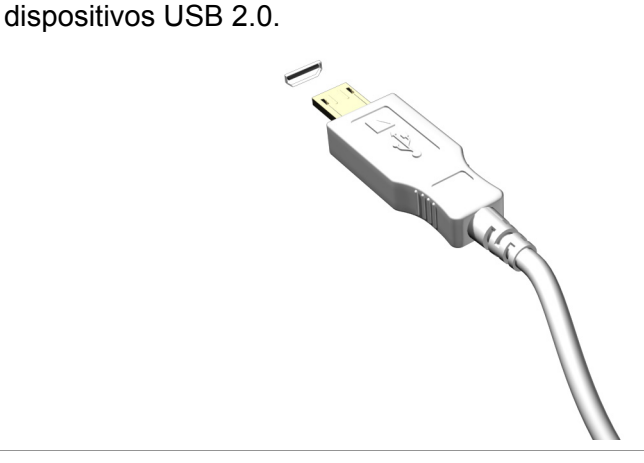

#### **Nota**

*Se necesita un adaptador de micro USB a USB para conectar dispositivos USB con un conector de tamaño completo. El adaptador solo se incluye con algunos modelos. Si su ordenador no incluye uno, tendrá que comprarlo por separado.*

# <span id="page-27-0"></span>**LECTOR DE TARJETAS DE MEMORIA**

### <span id="page-27-1"></span>**Opciones de conexión**

Su ordenador tiene un lector de tarjetas y otros puertos/conectores que le permiten conectar dispositivos periféricos. Para obtener información sobre cómo conectar los distintos dispositivos externos al ordenador, lea la próxima sección.

#### *Lector de tarjetas de memoria*

Las tarjetas de memoria se utilizan en una amplia selección de cámaras digitales, PDA, reproductores MP3 y teléfonos móviles.

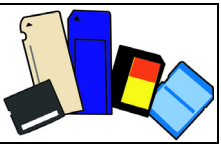

#### *Insertar una tarjeta de memoria*

- 1.Alinee la tarjeta de forma que el conector apunte hacia el puerto, con los conectores mirando hacia abajo.
- 2.Deslice cuidadosamente la tarjeta en el puerto. Si debe ejercer fuerza para insertar la tarjeta, intente reorientar levemente la tarjeta.
- 3.Empuje la tarjeta hasta que haga clic. Unos pocos milímetros de la tarieta sobresaldrán de la ranura.

Si la tarjeta incluye algunos archivos, puede que aparezca la ventana *[Windows Auto Play] (Reproducción automática de Windows)* (esto depende del contenido de la tarjeta) y se le pedirá si desea utilizar un programa para acceder al contenido de la tarjeta. Seleccione aquí una opción si procede, de lo contrario seleccione **[Cancel] (Cancelar)**. Si la tarjeta no contiene archivos, o archivos desconocidos, se abrirá una ventana que mostrará el contenido de la tarjeta.

#### *Tarjetas SD, SDHC y SDXC*

Cada tipo de tarjeta SD tiene una capacidad diferente, aunque todas tienen el mismo diseño general. Las tarjetas SD admiten hasta 4 GB, las tarjetas SDHC admiten hasta 32 GB y las tarjetas SDXC admiten hasta 2.048 GB (2 TB). Su ordenador incluye un lector de tarjetas compatible con SDHC o SDXC.

#### **Nota**

*Las tarjetas de memoria SDXC solo se pueden usar en un lector compatible con SDXC; las tarjetas SD y SDHC se pueden usar en cualquier tipo de lector.*

### *Extraer una tarjeta de un lector de tarjetas de memoria*

- 1.Haga clic en la flecha **[Show hidden icons] (Mostrar iconos ocultos)** en el *[Notification Area] (Área de notificaciones)* (junto al reloj).
- 2.Haga clic en el icono **[Safely Remove Hardware] (Quitar hardware de forma segura)**.
- 3.Haga clic en **[Eject SD Card] (Expulsar tarjeta SD)** (o en el nombre del dispositivo).

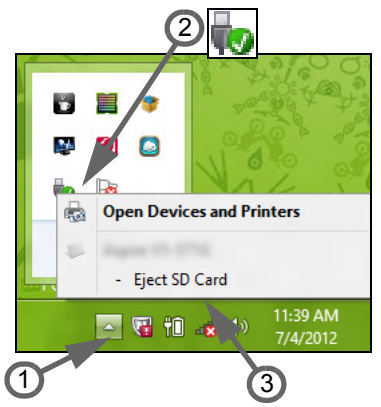

- 4.Espere hasta que aparezca el mensaje *[Safe to Remove Hardware] (Puede extraer el hardware con seguridad)*.
- 5.Extraiga la tarjeta.

# <span id="page-29-0"></span>**CONECTORES DE VÍDEO Y AUDIO**

Conecte con un monitor con puerto VGA o DVI (el tipo de conexión compatible depende de la configuración de su ordenador). El cable correspondiente suele venir con el monitor.

Siga estos pasos para conectar un monitor al ordenador:

- 1.Compruebe que el ordenador está apagado y que el interruptor de encendido del monitor también está apagado.
- 2.Conecte el cable de vídeo al puerto del monitor de monitor del ordenador. Fije el conector del cable con los tornillos suministrados.
- 3.Conecte el cable de alimentación del monitor y enchúfelo a una toma de corriente con conexión a tierra.
- 4.Siga las instrucciones de instalación de la guía de usuario del monitor.
- 5.Encienda el monitor y luego el ordenador.
- 6.Asegúrese de que la resolución y la frecuencia de actualización no superen las especificaciones del monitor. Si es necesario, cambie la configuración de visualización del ordenador.

### **Nota**

*Para acceder a los controles de pantalla, pulse la tecla Windows (11) + W, escriba "Pantalla" y luego haga clic en [Display] (Pantalla).*

### *Auriculares y micrófono*

Estos puertos le permiten conectar dispositivos de audio. Utilice el puerto de auriculares para conectar unos auriculares estéreo o unos altavoces externos. Al conectar un dispositivo de audio al puerto de auriculares, se deshabilitarán los altavoces integrados. Utilice el puerto de micrófono para conectar un micrófono externo para la grabación mono; al conectar un micrófono externo, se deshabilitará el micrófono integrado.

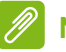

#### **Nota**

*Algunos ordenadores tienen un único puerto "combinado" que le permite usar auriculares de una única clavija con un micrófono integrado. Estos auriculares se suelen utilizar normalmente con smartphones.*

# **HDMI**

<span id="page-30-0"></span>HDMI (interfaz multimedia de alta definición) es una interfaz de audio/ vídeo digital de alta calidad. HDMI le permite conectar con un único cable cualquier fuente de audio/vídeo digital compatible, como su equipo, un decodificador, un reproductor de DVD o un receptor de audio/vídeo, a cualquier monitor de audio y/o vídeo compatible, como un televisor digital (DTV).

Con un único cable, se garantiza una conexión más sencilla y la mejor calidad de audio y vídeo.

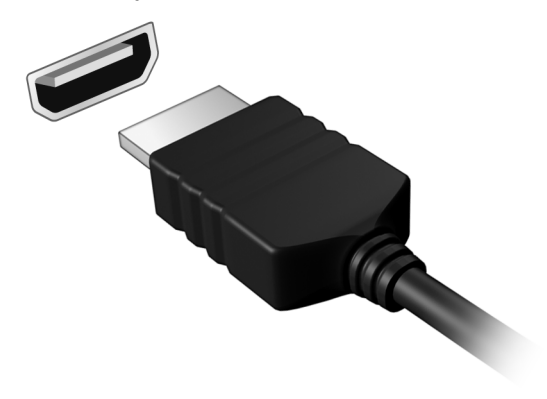

# **HDMI MICRO**

<span id="page-31-0"></span>HDMI (interfaz multimedia de alta definición) es una interfaz de audio/ vídeo digital de alta calidad. HDMI le permite conectar con un único cable cualquier fuente de audio/vídeo digital compatible, como su equipo, un decodificador, un reproductor de DVD o un receptor de audio/vídeo, a cualquier monitor de audio y/o vídeo compatible, como un televisor digital (DTV).

Con un único cable, se garantiza una conexión más sencilla y la mejor calidad de audio y vídeo.

HDMI Micro ofrece la misma alta calidad de reproducción que el HDMI estándar, con un conector más fino, ideal para usar en portátiles y tabletas finos y ligeros.

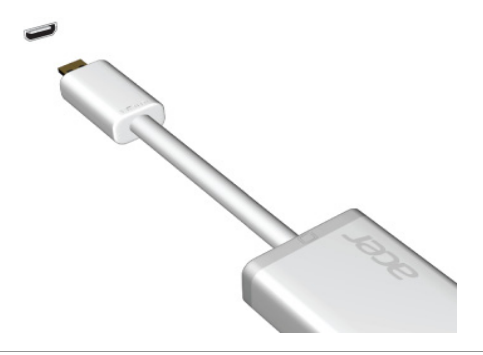

**Nota** *Se incluye un adaptador de HDMI Micro a HDMI con ciertos modelos.*

# <span id="page-32-0"></span>**UNIVERSAL SERIAL BUS (USB)**

El puerto USB es un puerto de alta velocidad que le permite conectar periféricos USB, como ratón, teclado externo, almacenamiento adicional (discos duros externos) o cualquier otro dispositivo compatible.

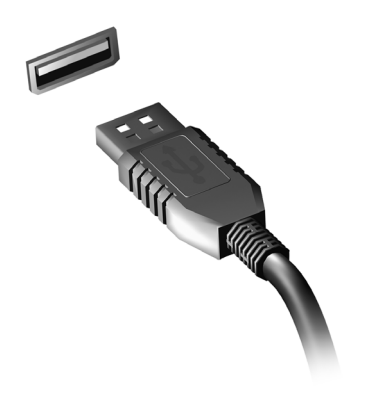

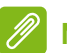

#### **Nota**

*Actualmente hay dos estándares USB disponibles en los ordenadores Acer: USB 2.0 (High-speed USB) y USB 3.0 (SuperSpeed USB). Los puertos USB 2.0 de los ordenadores Acer tienen una lengüeta negra en el puerto, mientras que los puertos USB 3.0 tienen una lengüeta azul. Para optimizar el rendimiento, los dispositivos USB 3.0 deberían estar conectados siempre a puertos USB 3.0. Consulte la documentación de su dispositivo para ver qué estándar admite.*

También puede cargar dispositivos como tablets, smartphones u otros dispositivos a través de un puerto USB. Algunos puertos USB 3.0 permiten la carga de dispositivos mientras el ordenador está en hibernación o apagado. Además, puede usar un concentrador USB para conectar múltiples dispositivos a un único puerto USB.

#### **Importante**

**Cuando desconecte un dispositivo de almacenamiento USB, debe hacer clic con el botón derecho en el icono USB de la barra de tareas de Windows y seleccionar "[Eject] (Expulsar) <dispositivo>" para indicarle al sistema operativo que deje de usar el dispositivo antes de desconectarlo. De lo contrario, se pueden perder datos o producir daños en el periférico.**

# **¿Tiene una pregunta?**

### **En esta sección, encontrará:**

- Preguntas más frecuentes
- Sugerencias para el uso de Windows 10
- Información sobre la solución de problemas
- Cómo protegerse mientras está en línea
- Dónde encontrar la información de contacto de los centros de servicio técnico de Acer

# <span id="page-35-1"></span><span id="page-35-0"></span>**PREGUNTAS MÁS FRECUENTES**

A continuación incluimos una lista de situaciones que pueden surgir al usar el ordenador, así como soluciones sencillas para cada una.

*He encendido el equipo, pero este no se inicia ni arranca.*

Mire el indicador de encendido:

- Si no está encendido, significa que al equipo no le llega corriente. Compruebe lo siguiente:
	- Si está usando la batería, tal vez quede muy poca carga y no sea suficiente para alimentar el equipo. Conecte el adaptador de CA para recargar la batería. Puede que tenga que esperar unos minutos antes de intentar encender el ordenador de nuevo.
	- Asegúrese de que el adaptador de CA está bien conectado al equipo y a la toma de corriente.
- Si está encendido, compruebe lo siguiente:
	- ¿Hay un disco en la unidad óptica? Extráigalo y pulse <**Ctrl**> + <**Alt**> + <**Supr**> para reiniciar el sistema.
	- ¿Hay un dispositivo de almacenamiento USB (disco USB o smartphone) conectado al equipo? Desconéctelo y pulse <**Ctrl**> + <**Alt**> + <**Supr**> para reiniciar el sistema.

*No aparece nada en la pantalla.*

El sistema de gestión de energía de su ordenador permite desactivar automáticamente la pantalla para ahorrar energía. Pulse cualquier tecla para volver a activar la pantalla.

Si la pantalla no se enciende al pulsar una tecla, puede haber tres causas:

- Puede que el nivel de brillo esté muy bajo. Pulse  $\langle Fn>+\langle_\triangleright\rangle$  (subir) para ajustar el nivel de brillo.
- Puede que la señal de visualización se esté enviando a un monitor externo. Pulse la tecla de cambio de pantalla para volver a utilizar la pantalla del equipo.

• Si el LED de encendido está parpadeando, puede que el ordenador esté en el modo de [Sleep] (Suspensión) o de [Hibernate] (Hibernación). Pulse y suelte el botón de encendido para desactivar ese modo.

#### *No se escucha el audio del equipo.*

Compruebe lo siguiente:

- Es posible que el volumen esté en silencio. Observe el icono de control del volumen (altavoz) situado en la barra de tareas. Si aparece tachado, haga clic en el icono y desmarque la opción **[Mute all] (Silenciar todo)**.
- Puede que el nivel de volumen esté muy bajo. Compruebe el volumen en el icono de control de volumen (altavoz) de la barra de tareas. También puede utilizar las teclas de acceso directo de control de volumen para ajustar el volumen.
- Si los auriculares o altavoces externos están conectados a la clavija de altavoces de salida de su ordenador, los altavoces internos se desactivarán automáticamente.

*Quiero abrir la bandeja de la unidad óptica sin encender el equipo.*

La unidad óptica cuenta con un orificio de expulsión mecánica. Simplemente inserte la punta de un bolígrafo o un clip sujetapapeles estirado en el orificio y presione para que salga la bandeja.

*El teclado no responde.*

Pruebe a conectar un teclado externo a un puerto USB del equipo. Si funciona, póngase en contacto con su proveedor o con un centro de servicio técnico autorizado, porque es posible que el cable interno del teclado esté suelto.

#### *La impresora no funciona.*

Compruebe lo siguiente:

- Asegúrese de que la impresora está conectada a una toma de corriente y encendida.
- Asegúrese de que el cable de la impresora está bien conectado a un puerto USB y al puerto correspondiente de la impresora.

### *Quiero restaurar la configuración original del ordenador.*

#### **Nota**

*Si su sistema es la versión multilingüe, el sistema operativo y el idioma que elija la primera vez que encienda el sistema será la única opción para las futuras operaciones de recuperación.*

Este proceso de recuperación ayuda a restaurar en unidad C: el contenido de software original que estaba instalado en el momento en el que compró el equipo.

### **Aviso**

**La unidad C: se formateará y se eliminarán todos los datos. Es importante que haga una copia de seguridad de todos los datos antes de usar esta opción.**

Antes de llevar a cabo una restauración, compruebe la configuración del BIOS.

- 1.Compruebe si la opción **Acer disk-to-disk recovery** está o no habilitada.
- 2.Asegúrese de que la opción de **D2D Recovery** ajustada en **Main** sea **Enabled**.
- 3.Salga de la utilidad BIOS y guarde los cambios. El sistema se reiniciará.

### **Nota**

*Para activar la utilidad BIOS, pulse <F2> cuando vea el logotipo de Acer durante el arranque.*

### <span id="page-37-0"></span>**Servicio técnico**

*Garantía internacional para viajeros (ITW)*

Su ordenador incluye una Garantía internacional para viajeros (International Travelers Warranty [ITW]) que le ofrece seguridad y tranquilidad en sus viajes. Su ordenador incluye un pasaporte ITW y contiene todo lo que necesita saber sobre el programa ITW. Y este útil folleto contiene una lista de los centros de servicio técnico autorizados disponibles. Lea atentamente el pasaporte.

Tenga siempre a mano su pasaporte ITW, sobre todo cuando viaje, para poder disfrutar de las ventajas de los centros de servicio técnico. Guarde el recibo de la compra junto al pasaporte ITW.

Si el país al que viaja no tiene un centro de servicio técnico ITW autorizado por Acer, podrá ponerse en contacto con nuestras oficinas internacionales. Visite **www.acer.com**.

#### *Antes de llamar*

Cuando llame a Acer para solicitar un servicio en línea, tenga a mano la siguiente información y colóquese delante del ordenador. Con su ayuda, podemos reducir la duración de las llamadas y resolver los problemas con eficacia. Si su equipo muestra algún mensaje de error o pita, cópielos tal y como aparezcan en la pantalla (o en el caso de pitidos, apunte el número y la secuencia de los mismos).

Además, se le solicitará la siguiente información:

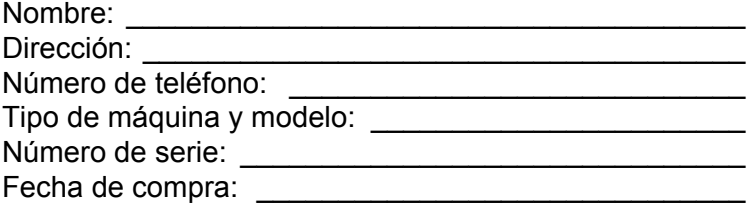

### <span id="page-39-0"></span>**Consejos y sugerencias para el uso de Windows 10**

Sabemos que se trata de un sistema operativo nuevo y que necesitará un período de adaptación, así que hemos creado algunos consejos para ayudarle.

### <span id="page-39-1"></span>**¿Cómo puedo acceder a** *[Start] (Inicio)***?**

Pulse la tecla Windows o seleccione el *botón de [Start] (Inicio) de Windows* en la esquina inferior izquierda de la pantalla.

*¿Dónde está el botón [Start] (Inicio)?*

El botón [Start] (Inicio) aparecerá en la barra de tareas del escritorio. Al seleccionarlo se abrirá *[Start] (Inicio)*, desde donde podrá iniciar sus aplicaciones.

#### *¿Cómo puedo ver todas mis aplicaciones?*

Pulse la tecla Windows o seleccione el *botón de [Start] (Inicio) de Windows*, y seleccione **[All apps] (Todas las aplicaciones)** para mostrar una lista de las aplicaciones instaladas en el equipo.

### <span id="page-39-2"></span>**¿Cómo puedo apagar el ordenador?**

Pulse la tecla Windows o seleccione el *botón de [Start] (Inicio) de Windows* y seleccione el icono de energía > **[Shut down] (Apagar)**. También puede apagar el equipo haciendo clic con el botón derecho en el *botón de [Start] (Inicio) de Windows* > **[Shut down or sign out] (Apagar o cerrar sesión)** > **[Shut down] (Apagar)**.

*¿Puedo desactivar las notificaciones?*

Puede desactivar las notificaciones para que pueda dejar su equipo funcionando sin la molestia de las notificaciones.

Pulse la tecla Windows o seleccione el *botón de [Start] (Inicio) de Windows* y seleccione **[Settings] (Configuración)** > **[System] (Sistema)** > **[Notifications & actions] (Notificaciones y acciones)**. Desde aquí puede habilitar o deshabilitar las notificaciones de todas las aplicaciones, o elegir qué aplicaciones desea habilitar o deshabilitar.

### <span id="page-40-0"></span>**¿Cómo puedo desbloquear mi ordenador?**

Pulse la barra espaciadora y seleccione el icono de una cuenta de usuario para desbloquear el ordenador. Si su cuenta está protegida mediante contraseña, deberá introducir dicha contraseña para continuar.

*¿Puedo personalizar la pantalla de bloqueo?*

Puede personalizar la pantalla de bloqueo con una imagen diferente, ejecutar una presentación de imágenes o permitir que esta muestre rápidamente su estado y notificaciones según sus preferencias.

Si desea cambiar el fondo, pulse la tecla de Windows o seleccione el *botón de [Start] (Inicio) de Windows* y seleccione **[Settings] (Configuración)** > **[Personalization] (Personalización)**. Desde aquí puede:

- Seleccionar una imagen de fondo para la pantalla de bloqueo
- Activar o desactivar la *[Slide show] (presentación)*
- Seleccionar aplicaciones de la pantalla de bloqueo.

*¿Cómo puedo configurar la presentación de la pantalla de bloqueo?*

- 1.Pulse la tecla Windows o seleccione el *botón de [Start] (Inicio) de Windows* y seleccione **[Settings] (Configuración)** > **[Personalization] (Personalización)**.
- 2.En Fondo, seleccione *[Slideshow] (Presentación)*.
- 3.Seleccione **[Add a folder] (Agregar una carpeta)** y abra la carpeta que desea usar (de forma predeterminada, se abrirá la carpeta *[Pictures] (Imágenes)*). Seleccione **[Choose this folder] (Elegir esta carpeta)** para añadir la carpeta a la presentación de la pantalla de bloqueo.
- 4.Seleccione una carpeta y, a continuación, **[Remove] (Quitar)** para eliminar la carpeta de la presentación de la pantalla de bloqueo.
- 5.Cambie la configuración según sus necesidades.

*¿Cómo puedo mover iconos?*

Seleccione una ventana dinámica y arrástrela hasta la posición de *[Start] (Inicio)* en la que quiera que aparezca. El resto de iconos se moverán para acomodar al icono en su nueva ubicación.

### *¿Puedo organizar los iconos en grupos?*

Sí. Seleccione una ventana dinámica existente para reorganizar *[Start] (Inicio)* según sus preferencias. Haga clic con el botón derecho del ratón en una aplicación, y seleccione **[Pin to Start] (Anclar a inicio)** para crear un grupo nuevo en *[Start] (Inicio)*. Desde aquí puede arrastrar la ventana dinámica a un grupo existente de *[Start] (Inicio)*. Puede asignar un nombre a los grupos y organizar los iconos en los grupos según sus necesidades.

#### *¿Puedo aumentar o reducir el tamaño de los iconos?*

Sí. Haga clic con el botón derecho del ratón en una ventana dinámica, y seleccione **[Resize] (Cambiar tamaño)**. Seleccione un tamaño del menú que aparece.

#### *¿Puedo cambiar la resolución de la pantalla?*

Sí. Mueva el cursor hasta la esquina inferior izquierda de la pantalla, y escriba "Panel de control" en el cuadro de texto para mostrar los resultados; seleccione **[Control Panel] (Panel de control)** > **[Adjust screen resolution] (Ajustar resolución de pantalla)**. También puede hacer clic con el botón derecho del ratón en cualquier punto del escritorio y seleccionar **[Screen resolution] (Resolución de pantalla)**.

### <span id="page-41-0"></span>**¿Cómo configuro la alarma?**

Su ordenador puede actuar como despertador. Busque "Alarmas" y, a continuación, seleccione **[Alarms] (Alarmas)**.

- 1.Seleccione el nombre de la alarma.
- 2.Configure la hora eligiendo las horas y los minutos.
- 3.Seleccione AM o PM.
- 4.Elija los días en los que no debe activarse la alarma.
- 5.Seleccione la notificación acústica.
- 6.Seleccione el tiempo de repetición.

7.Guarde la alarma seleccionando el icono *[Save] (Guardar)* de la esquina inferior derecha.

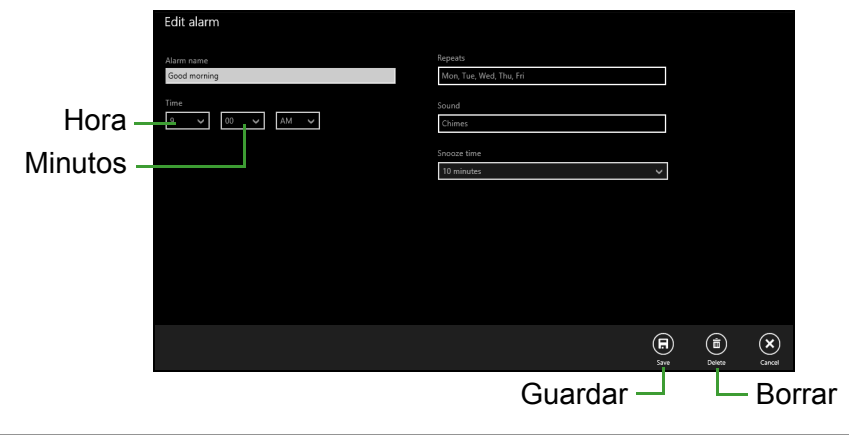

**Nota** *La alarma solo sonará si su ordenador está activado a la hora ajustada.*

### <span id="page-42-0"></span>**¿Dónde están mis aplicaciones?**

Mueva el cursor a la esquina inferior izquierda de la pantalla y seleccione **[Search] (Buscar)**, empiece a escribir el nombre de la aplicación que desea abrir.

*¿Cómo puedo hacer que una aplicación aparezca en [Start] (Inicio)?*

Si está en *[All apps] (Todas las aplicaciones)* y quiere que una aplicación aparezca en *[Start] (Inicio)*, haga clic con el botón derecho en una aplicación y abra el menú **[Pin to Start] (Anclar a Inicio)**.

*¿Cómo puedo eliminar un icono de [Start] (Inicio)?*

Haga clic con el botón derecho del ratón en una ventana dinámica para seleccionarla, y seleccione **[Unpin from Start] (Desanclar de Inicio)** para quitar la ventana dinámica de *[Start] (Inicio)*.

*¿Cómo puedo hacer que una aplicación aparezca en mi barra de tareas?*

Si está en *[All apps] (Todas las aplicaciones)* y quiere que una aplicación aparezca en la barra de tareas, haga clic con el botón derecho en una aplicación y abra el menú **[Pin to taskbar] (Anclar a la barra de tareas)**.

*¿Cómo puedo instalar aplicaciones?*

Puede descargar aplicaciones de la [Windows Store] (Tienda Windows) desde *[Store] (Tienda)*. Para ello, debe tener un Id. de Microsoft que le permita comprar y descargar aplicaciones desde la *[Store] (Tienda)*.

*¡No consigo encontrar aplicaciones como [Notepad] (Notepad) o [Paint] (Paint)! ¿Dónde están?*

Mueva el cursor hasta la esquina inferior izquierda de la pantalla y seleccione **[Search] (Buscar)**. Escriba el nombre de la aplicación que quiere abrir. Si lo prefiere, abra *[All apps] (Todas las aplicaciones)* y desplácese a "[Windows Accessories] (Accesorios de Windows)" donde podrá ver el listado de programas heredados.

### <span id="page-43-0"></span>**¿Qué significa el Id. de Microsoft (cuenta)?**

Una cuenta de Microsoft es una dirección de correo electrónico y una contraseña que se utiliza para acceder a Windows. El usuario puede utilizar cualquier dirección de correo electrónico, aunque es preferible elegir la que ya utilice para comunicarse con sus amigos y para acceder a los sitios web favoritos. Cuando inicie sesión en su PC, a través de una cuenta de Microsoft, conectará su PC con otras personas, archivos y dispositivos que puedan interesarle.

#### *¿Necesito uno?*

El Id. de Windows es necesario para poder utilizar Windows 10. Además, simplifica todo, ya que le permite sincronizar datos entre diferentes equipos a los que accede con dicho Id. de Microsoft.

#### *¿Cómo consigo uno?*

Si ya ha instalado Windows 10 y aun no ha accedido con una cuenta de Microsoft o no dispone aun de una cuenta de Microsoft y quiere obtener una, pulse la tecla Windows o seleccione el *botón de [Start] (Inicio) de Windows* > **[Settings] (Configuración)** > **[Accounts] (Cuentas)** > **[Sign in with a Microsoft account] (Iniciar sesión con una cuenta de Microsoft)**, y siga las instrucciones que aparecerán en pantalla.

### <span id="page-44-0"></span>**¿Cómo puedo comprobar las actualizaciones de Windows?**

Pulse la tecla Windows o seleccione el *botón [Start] (Inicio) de Windows* > **[Settings] (Configuración)** > **[Update & recovery] (Actualización y recuperación)** > **[Windows Update] (Actualización de Windows)**. Seleccione **[Advanced options] (Opciones avanzadas)** para configurar los ajustes.

### <span id="page-44-1"></span>**¿Dónde puedo conseguir más información?**

Si desea más información, puede consultar las siguientes páginas:

- Tutoriales de Windows 8, 8.1 y 10: **www.acer.com/windows-tutorial**
- Preguntas más frecuentes de asistencia: **support.acer.com**

### <span id="page-45-0"></span>**Solución de problemas**

En este capítulo, le indicamos cómo hacer frente a los problemas más habituales del sistema. Si le surge un problema, léalo antes de llamar a un técnico. Para solucionar problemas más serios, es preciso abrir el ordenador. No intente abrir el ordenador usted mismo; póngase en contacto con su distribuidor o con un servicio autorizado para obtener ayuda.

### <span id="page-45-1"></span>**Consejos para la solución de problemas**

Este equipo incorpora un diseño avanzado que muestra mensajes de error en pantalla para ayudarle a resolver los problemas.

Si el sistema muestra un mensaje de error o presenta un síntoma de error, consulte los siguientes "Mensajes de error". Si el problema no puede resolverse, póngase en contacto con su distribuidor.

### <span id="page-45-2"></span>**Mensajes de error**

Si recibe un mensaje de error, tome nota de él y lleve a cabo la acción correctiva. En la siguiente tabla se muestran los mensajes de error por orden alfabético, junto con la acción recomendada.

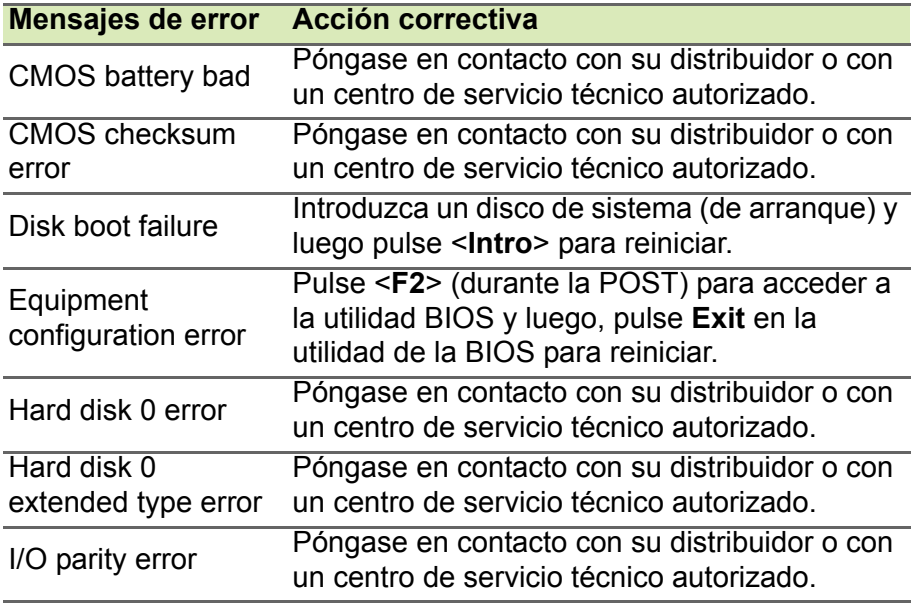

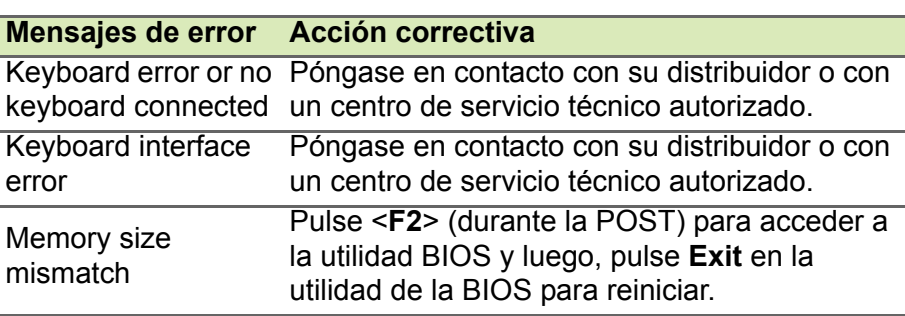

Si el problema persiste después de aplicar las medidas correctivas, póngase en contacto con su distribuidor o con un centro de servicio técnico autorizado para obtener ayuda.

# <span id="page-47-0"></span>**INTERNET Y SEGURIDAD EN LÍNEA**

### <span id="page-47-1"></span>**Primeros pasos en la red**

### <span id="page-47-2"></span>**Cómo proteger el ordenador**

Es fundamental que proteja su ordenador de cualquier virus y ataque a través de Internet (**[consulte Software de seguridad en Internet](#page-51-1) [en la página 52](#page-51-1)**). La primera vez que inicie el ordenador, se le ofrecerá el uso de un programa de seguridad de Internet. Debe activar esta protección lo antes posible, antes de conectarse a Internet.

### <span id="page-47-3"></span>**Elección de un Proveedor de servicios de Internet**

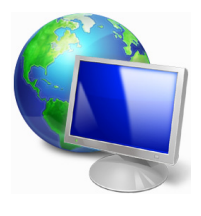

El uso de Internet se ha convertido en una más de las tareas que se realizan a diario con el ordenador. Con solo unos sencillos pasos puede acceder a una amplísima gama de herramientas de conocimiento y comunicación. Para realizar estos pasos, en primer lugar debe seleccionar un *Proveedor de servicios de Internet* (ISP, por sus siglas en inglés), que

proporciona la conexión entre el ordenador e Internet. Se recomienda que compare los ISP disponibles en su región, sin olvidarse de preguntar a amigos y familiares sobre las experiencias que han tenido con ellos ni de comprobar los análisis y las opiniones de los consumidores. El ISP que seleccione le dará instrucciones para conectarse a Internet (puede que necesite un programa adicional o un "aparato" especial que se conecta a la línea telefónica).

#### *Tipos de conexión*

En función del modelo de ordenador, de su ubicación y de sus necesidades de comunicación, dispone de varias maneras de conectarse a Internet.

#### *Acceso telefónico*

Algunos ordenadores incluyen un sistema de conexión mediante marcación ("módem"). Esto le permite conectarse a Internet usando su línea telefónica. En una conexión de acceso telefónico, no puede utilizar el módem y el teléfono al mismo tiempo en la misma línea telefónica. Este tipo de conexión solo se recomienda si no utiliza Internet con frecuencia, ya que la conexión es lenta y se suele cobrar por tiempo de conexión.

#### *DSL (p. ej., ADSL)*

DSL (siglas en inglés de "línea de abonado digital") es un tipo de conexión "permanente" que se realiza a través de la línea telefónica. Gracias a que el módem DSL y el teléfono no utilizan la misma frecuencia, puede usar el teléfono mientras está conectado a Internet. Para solicitar una línea DSL, debe residir cerca de una central de la compañía telefónica (a veces este servicio no está disponible en las áreas rurales). Aunque las velocidades de conexión varían dependiendo de su ubicación, la línea DSL proporciona por lo general una conexión a Internet muy rápida y fiable. Al ser una conexión permanente, se suele cobrar una tarifa mensual fija.

#### **Nota**

*Una conexión DSL requiere un módem apropiado. El ISP suele proporcionar el módem al usuario cuando se registra. Muchos de estos módems incluyen un encaminador o "router" que da acceso de red o Wi-Fi.*

#### *Cable*

Una conexión de cable ofrece acceso a Internet permanente a través de una línea de televisión por cable. Este servicio suele estar disponible en las grandes ciudades. Permite usar el teléfono y ver la televisión por cable al mismo tiempo que está conectado a Internet.

#### *Móvil*

La conexión móvil le permite usar redes móviles (como las que utiliza un teléfono móvil) para conectarse a Internet mientras está fuera de casa. Es posible que su ordenador incluya una ranura para la tarjeta SIM. De lo contrario, necesitará un dispositivo externo, como un módem USB o incluso un teléfono móvil adecuado.

### **Nota**

 *Si su ordenador incluye una ranura para tarjeta SIM, necesitará una tarjeta SIM compatible y un contrato con un operador de telefonía móvil. Antes de usar las funciones móviles, póngase en contacto con su proveedor de servicios para verificar si le cobrarán cargos adicionales, sobre todo en itinerancia.*

### <span id="page-49-1"></span><span id="page-49-0"></span>**Conexiones de red**

Una red de área local (LAN) es un conjunto de ordenadores (por ejemplo, dentro de un edificio de oficinas o una casa) que comparten una línea común de comunicaciones y recursos. Cuando configura una red, puede compartir archivos, dispositivos periféricos (como una impresora) y una conexión a Internet. Puede configurar una LAN utilizando tecnologías alámbricas (como Ethernet) o inalámbricas (como Wi-Fi o Bluetooth).

#### *Redes inalámbricas*

Una LAN o WLAN inalámbrica es una red de área local inalámbrica, que sirve como enlace entre dos o más ordenadores sin necesidad de cables. Configurar una red Wi-Fi es sencillo y permite compartir archivos, dispositivos periféricos y una conexión a Internet.

#### *¿Cuáles son las ventajas de una red inalámbrica?*

#### *Movilidad*

Los sistemas LAN inalámbricos le permiten a usted y a otros usuarios de su red doméstica acceder a archivos y dispositivos conectados a la red, por ejemplo, una impresora o un escáner.

También puede compartir una conexión de Internet con otros ordenadores de su casa.

#### *Velocidad y sencillez de instalación*

La instalación de una red LAN inalámbrica puede ser rápida y fácil y evita la necesidad de instalar cables en paredes y techos.

#### *Componentes de una LAN inalámbrica*

Para configurar una red inalámbrica doméstica, necesita los siguientes elementos:

#### *Punto de acceso (router)*

Los puntos de acceso (routers) son transceptores de dos sentidos que envían datos al entorno de los alrededores. Los puntos de acceso funcionan como mediadores entre redes de cable e inalámbricas. La mayoría de routers llevan un módem DSL incorporado que le permitirá acceder a una conexión a Internet DSL de alta velocidad. El ISP (Proveedor de servicios de Internet) que elija, normalmente proporciona un módem/router con la suscripción a sus servicios. Lea cuidadosamente la documentación suministrada con su punto de acceso/router para consultar las instrucciones de configuración detalladas.

#### *Cable de red (RJ45)*

Se usa un cable de red (también llamado RJ45) para conectar el ordenador host al punto de acceso (consulte la ilustración a continuación); este tipo de cable también se usa para conectar periféricos al punto de acceso.

#### *Adaptador inalámbrico*

La mayoría de ordenadores incluyen un módulo inalámbrico y un botón "Wi-Fi" que activa o desactiva la conexión de red. Con las opciones de administración de redes también puede activar o desactivar la red inalámbrica, o controlar lo que comparte a través de ella. *Busque* "HomeGroup" y, a continuación, haga clic en **HomeGroup**.

#### **Aviso**

**El uso de dispositivos inalámbricos en aeronaves puede estar prohibido. Apague todos los dispositivos antes de embarcar en un avión, puesto que su uso puede resultar peligroso para el funcionamiento del avión, afectar a las comunicaciones e incluso no estar permitido por la ley. Tras el despegue, pregunte a la tripulación de cabina si puede habilitar el Wi-Fi.**

### <span id="page-51-0"></span>**¡Navegue por Internet!**

Para navegar por Internet, necesita un programa llamado navegador web. *[Microsoft Edge] (Microsoft Edge)* le proporciona una experiencia de navegación por Web más segura y sencilla. Una vez que tenga instalado el acceso a Internet y esté conectado, desde el menú [Start] (Inicio), haga clic en el icono de Microsoft Edge o en el icono situado en la barra de tareas y disfrute de una experiencia de Internet totalmente renovada.

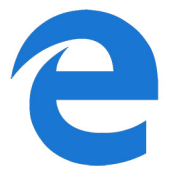

#### *Sitio web de Acer*

Nuestra página web le ayudará a comenzar: **www.acer.com**.

Acer le proporciona asistencia personalizada permanente. Visite nuestra sección *[Support] (Soporte)* para encontrar ayuda que se adapte a sus necesidades.

**www.acer.com** es el portal que le permitirá acceder a todo un mundo de actividades y servicios online: visítenos con regularidad e infórmese de las últimas noticias y descargas.

### <span id="page-51-1"></span>**Software de seguridad en Internet**

Para ayudarle a adelantarse a los cibercriminales, Acer se ha asociado con Norton para ofrecer su seguridad en todos sus dispositivos.

#### *Ordenadores seleccionados de Acer incluyen la protección Norton Security*

Norton Security viene preinstalado en determinados ordenadores Acer para proteger su identidad y datos financieros de virus, spyware, software malicioso y otras amenazas en línea. Consulte los detalles para mantenerse seguro en línea y después de que termine su suscripción introductoria.

#### *Manténgase por delante de los cibercriminales*

Manténgase por delante de los hackers y a los cibercriminales entendiendo las tácticas que utilizan para acceder a sus datos privados.

### *Asegúrese de que su software esté actualizado*

Los cibercriminales dependen en gran medida de las vulnerabilidades del software o de la plataforma, ya que son la forma más fácil de introducir software malicioso en el dispositivo de un usuario, sin que este lo advierta. Inmediatamente después de que un fabricante de software anuncia una actualización, los hackers están listos para abrir agujeros en el software que habrían estado protegidos con parches si se hubiese instalado la actualización.

**Más consejos para estar protegido:** Realice todas y cada una de las actualizaciones de software tan pronto como estén disponibles.

#### *Vigile los correos electrónicos falsos o de phishing*

Tenga cuidado con los correos electrónicos que aparentemente provienen de un amigo o un colega que conoce, pero parecen un poco extraños. Tal vez no pusieron su nombre con mayúsculas o tienen faltas de ortografía. El correo electrónico podría ser de los cibercriminales que están tratando de engañarle para que les mande el número de tarjeta de crédito, número de la seguridad social, o se conecte a un sitio web bancario falso que se parece al suyo, pero que realmente no lo es.

**Más consejos para estar protegido:** Utilice un filtro antispam. Si un correo electrónico parece extraño, no haga clic en nada y elimínelo inmediatamente. En cambio, abra manualmente un navegador y escriba la dirección del sitio web de su banco e inicie sesión usted mismo.

#### *No se deje engañar si alguien le llama al teléfono*

Normalmente en las estafas de soporte informático, hay personas que le llaman por teléfono diciendo que son del Soporte técnico de una empresa de confianza como Norton o Microsoft y que usted tiene un virus. El principal motivo detrás de estas estafas es extorsionar a la víctima para conseguir dinero. Los cibercriminales también pueden instalar software malicioso como programas de registro de pulsaciones o troyanos de puerta trasera para obtener acceso a información personal.

**Más consejos para estar protegido:** No caiga en las llamadas telefónicas que le dicen que su software u ordenador no está funcionando. Nunca dé su información personal como números de seguridad social o tarjetas de crédito a alguien que no conoce por teléfono.

#### *Amenazas comunes que usan los cibercriminales*

Ahora ya conoce algunas maneras más comunes por las que los cibercriminales tratan de infiltrarse en su dispositivo o le engañan para que les suministre información privada directamente. Aquí presentamos algunos de los tipos de software malicioso que suelen desplegar una vez que han entrado en un dispositivo e información sobre qué hacer si alguna vez está infectado.

#### *Ransomware*

Una forma de software malicioso que cifra los archivos de datos personales en su ordenador y dispositivos conectados. La técnica de cifrado convierte los archivos a otro formato que necesita de una clave de cifrado específica para poder abrirlos. Una vez que el ransomware se instale, mostrará un mensaje de advertencia de que el equipo está bloqueado. A continuación, se informa de que debe pagar una cantidad determinada como "rescate" dentro de un plazo. El riesgo es que, aun recibiendo el pago, el delincuente ¡podría no enviar la clave para descifrar los archivos!

**Qué hacer si tiene una infección:** evite la infección manteniéndose protegido con software de seguridad de Internet como Norton Security. Además, debe efectuar copias de seguridad de todos sus datos, ya sea en línea o en un disco duro externo independiente que esté conectado al ordenador *solamente* mientras se realiza la copia de seguridad. A veces, el ransomware bloquea el acceso a discos duros externos conectados al ordenador.

Si está infectado con ransomware, piénselo dos veces antes de pagar el rescate. No hay ninguna garantía de que el cibercriminal desbloqueará sus archivos; y pagarle lo financiará para que ataque a otras víctimas inocentes.

#### *Botnets*

Una botnet es una cadena de ordenadores infectados, conectados entre sí y coordinados para realizar una tarea. Las botnets acceden a su equipo mediante algún programa malicioso. Una vez que el software se descarga, la botnet contacta a su ordenador maestro y le hará saber que todo está listo para funcionar. Ahora su ordenador, teléfono, tableta o dispositivo IoT queda completamente bajo el control de la persona que creó la botnet. La mayoría de las personas infectadas con botnets ni siquiera son conscientes de que la seguridad de su equipo está en peligro.

**Qué hacer si tiene una infección:** Si su equipo está infectado, probablemente no se dará cuenta, ya que los robots informáticos son notablemente silenciosos. Su proveedor de servicios de Internet podría enviarle una notificación para avisarle de que encontraron una amenaza en su red y que necesita quitar el bot. Si lo tiene, utilice software de seguridad de Internet como Norton Security para analizar todos sus dispositivos.

#### *Virus o software malicioso*

Desde hace años se dice "virus" como palabra común para todos los programas de software malicioso. Sin embargo, un virus es solo un tipo de amenaza maliciosa. Un virus es una pieza de código malicioso autorreproducible que se propaga insertándose en archivos o programas.

**Qué hacer si tiene una infección:** Tome medidas para evitar la infección manteniéndose protegido con software de seguridad de Internet como Norton Security. Si se suscribió a Norton Security y cree que puede tener un virus, póngase en contacto con los técnicos de soporte de Norton para que le ayuden a eliminarlo.

#### *Tome precauciones especiales cuando utilice redes Wi-Fi públicas*

Las redes Wi-Fi públicas están disponibles prácticamente en cualquier lugar, desde cafeterías a hoteles, pasando por los aeropuertos por los que transitamos en nuestros viajes. Aunque la red Wi-Fi pública ha hecho nuestras vidas un poco más fáciles, también plantea riesgos de seguridad para la información personal disponible en nuestros ordenadores portátiles y teléfonos inteligentes. Las redes privadas virtuales (VPN) crean redes privadas desde una conexión a Internet pública para proporcionar anonimato y privacidad en línea. Una red privada virtual (VPN) enmascara su dirección de protocolo de Internet (IP) para que sus acciones en línea no puedan rastrearse y resulten seguras. Uno de los mayores riesgos de seguridad de la red Wi-Fi pública son los ataques llamados "man-inthe-middle" (MITM). Estas son maniobras de interceptación. Los datos se envían desde el punto A (ordenador) hasta el punto B

(servidor o sitio web), y un atacante puede entrometerse entre estos dos puntos. Habitualmente configuran herramientas programadas para "escuchar" las transmisiones, interceptar y capturar datos que son específicamente detectados como valiosos, como las credenciales de acceso y las contraseñas.

Utilice una red privada virtual (VPN) para garantizar que su privacidad y anonimato estén protegidos cuando utilice redes Wi-Fi públicas. Los servicios VPN pueden cifrar todos los datos que envía y recibe mientras utiliza un punto de acceso público, protegiendo su información de los hackers y de otros usuarios de la misma conexión.

#### *Más consejos para estar protegido*

Hay ciertos hábitos que pueden reducir su grado de exposición a los delitos informáticos. Con solo adoptar una serie de comportamientos básicos, reforzará considerablemente su protección frente a los cibercriminales:

- Proteja sus cuentas con contraseñas seguras y exclusivas que utilicen una combinación de como mínimo diez letras mayúsculas y minúsculas, símbolos y números.
- No haga clic en vínculos al azar ni abra mensajes o archivos adjuntos no deseados, sobre todo de remitentes que no conozca.
- No acceda a su información personal ni a sus cuentas de redes sociales cuando esté utilizando redes Wi-Fi no protegidas.
- Utilice programas de seguridad en sus dispositivos para protegerse ante las amenazas más recientes.

#### *Proteja su ordenador con las herramientas de seguridad de Windows*

Windows dispone de una variedad de aplicaciones de protección.

#### *[Windows Updates] (Actualizaciones de Windows)*

Si tiene una conexión a Internet activa, Windows puede buscar actualizaciones importantes para el equipo e instalarlas de forma automática. Entre ellas se incluyen revisiones de seguridad y actualizaciones de programas que pueden mejorar el uso del equipo y ayudar a protegerlo contra nuevos virus y ataques.

### *¿Cómo se sabe que el ordenador está en riesgo?*

Si el *[Action Center] (Centro de actividades)* informa de una alerta, o si el ordenador se comporta de forma irregular, se bloquea inesperadamente o algunos programas no funcionan correctamente, puede estar infectado por software malintencionado. Sin embargo, no todos los problemas del ordenador son culpa de un virus. Si sospecha que el ordenador está infectado, lo primero que debería hacer es actualizar, si todavía no lo ha hecho, y ejecutar su software antivirus y antispyware.

## <span id="page-57-0"></span>**REPRODUCCIÓN DE PELÍCULAS BLU-RAY O DVD**

Si su ordenador está equipado con una unidad de Blu-ray o DVD, podrá reproducir películas en su ordenador o en un televisor de alta definición a través de HDMI.

- 1.Inserte el disco en la unidad.
- 2.Transcurridos unos segundos, la película se reproducirá.
- 3.Si la película no se reproduce, abra su programa de reproducción de películas y abra el disco desde el menú *Archivo*.

#### **Importante**

**Al iniciar el reproductor de DVD por primera vez, el programa le pedirá que introduzca el código regional. Los DVD están disponibles en seis regiones.**

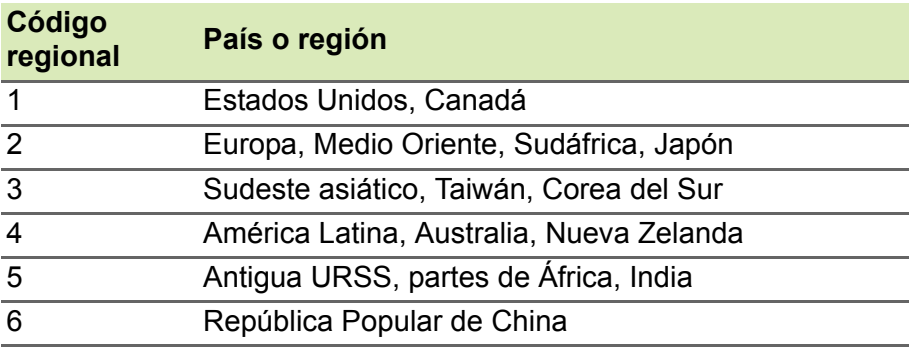

**Nota**

*Para cambiar el código regional, introduzca una película DVD de una región diferente en la unidad DVD.*

*Una vez que la unidad de DVD esté ajustada para un código de región, solo reproducirá los DVD de esa región. Puede definir el código regional un máximo de cinco veces (incluida la primera), tras lo cual se utilizará el último código introducido.*

*La recuperación del disco duro no restablece el número de veces que se ha establecido el código regional.*